### **Proyecto: Librerías SCSP 3.5.0**

**Título: Manual Administrador Organismo para el uso de servicios SCSP a través del Cliente Ligero SCSPv3 CLOUD del Ministerio de Hacienda y Administraciones Públicas**

**Revisión: Versión Inicial**

**Fecha: Febrero de 2015**

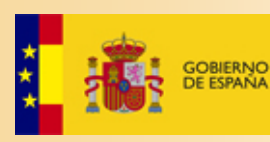

MINISTERIO<br>DE HACIENDA<br>Y ADMINISTRACIONES PÚBLICAS

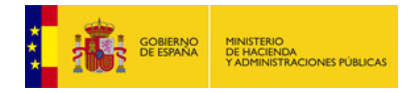

### <span id="page-1-0"></span>**Ficha del documento**

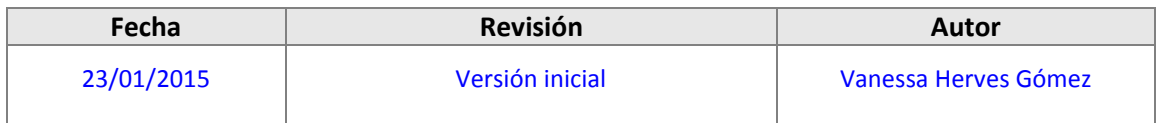

### <span id="page-1-1"></span>**Documentos relacionados**

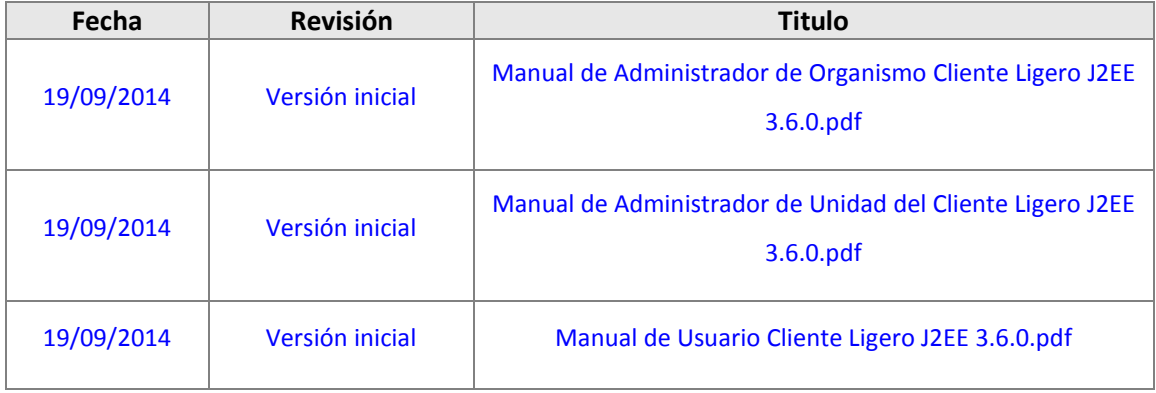

## <span id="page-1-2"></span>**Control de versiones**

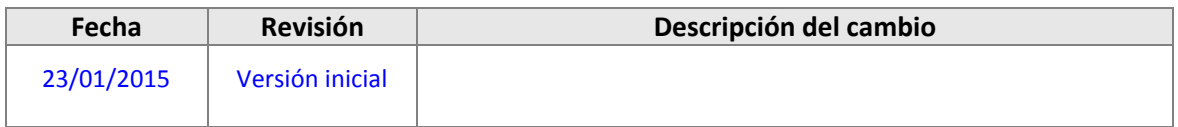

### *2015 Ministerio de Hacienda y Administraciones Públicas*

Reservados todos los derechos. Quedan rigurosamente prohibidas, sin el permiso escrito de los titulares del copyright, la reproducción o la transmisión total o parcial de esta obra por cualquier procedimiento mecánico o electrónico, incluyendo la reprografía y el tratamiento informático, y la distribución de ejemplares mediante alquiler o préstamos públicos.

This work is protected by copyright. All rights reserved for reproduction or copying of this document or parts thereof. This also applies to its translations. No parts of this work may, in any form whatsoever, (print, photocopy, microfilm or any other procedures), including for training purpose, be reproduced or electronically processed, duplicated or disseminated without the written permission of the copyright owner.

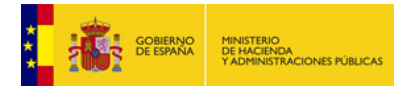

Procedimiento de concesión de autorización para el uso de servicios SCSP a través del Cliente Ligero SCSP CLOUD del Ministerio de Hacienda y Administraciones Públicas

## **Índice de contenido**

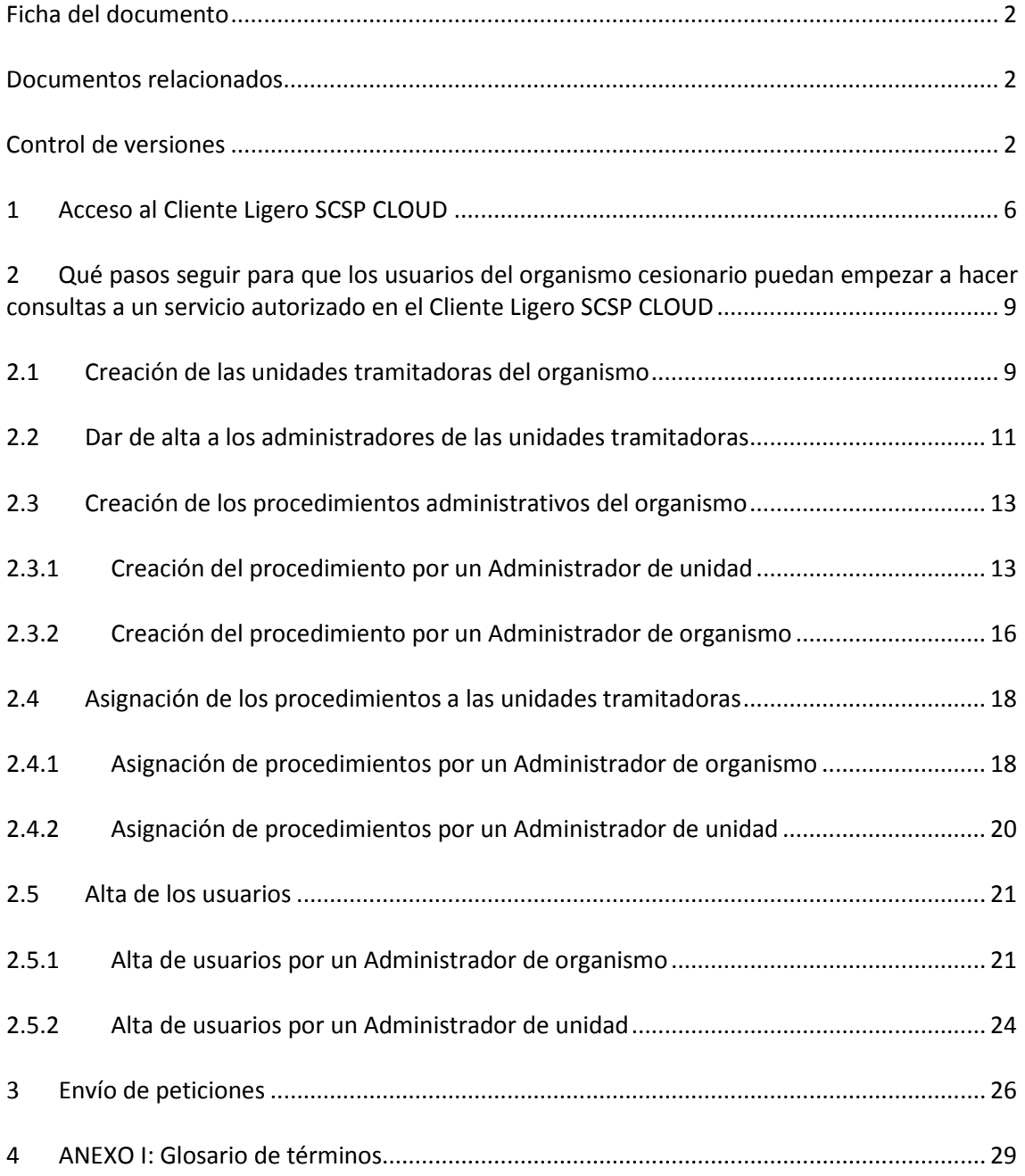

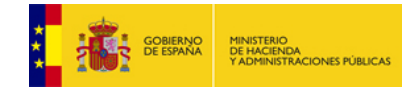

# **Índice de figuras**

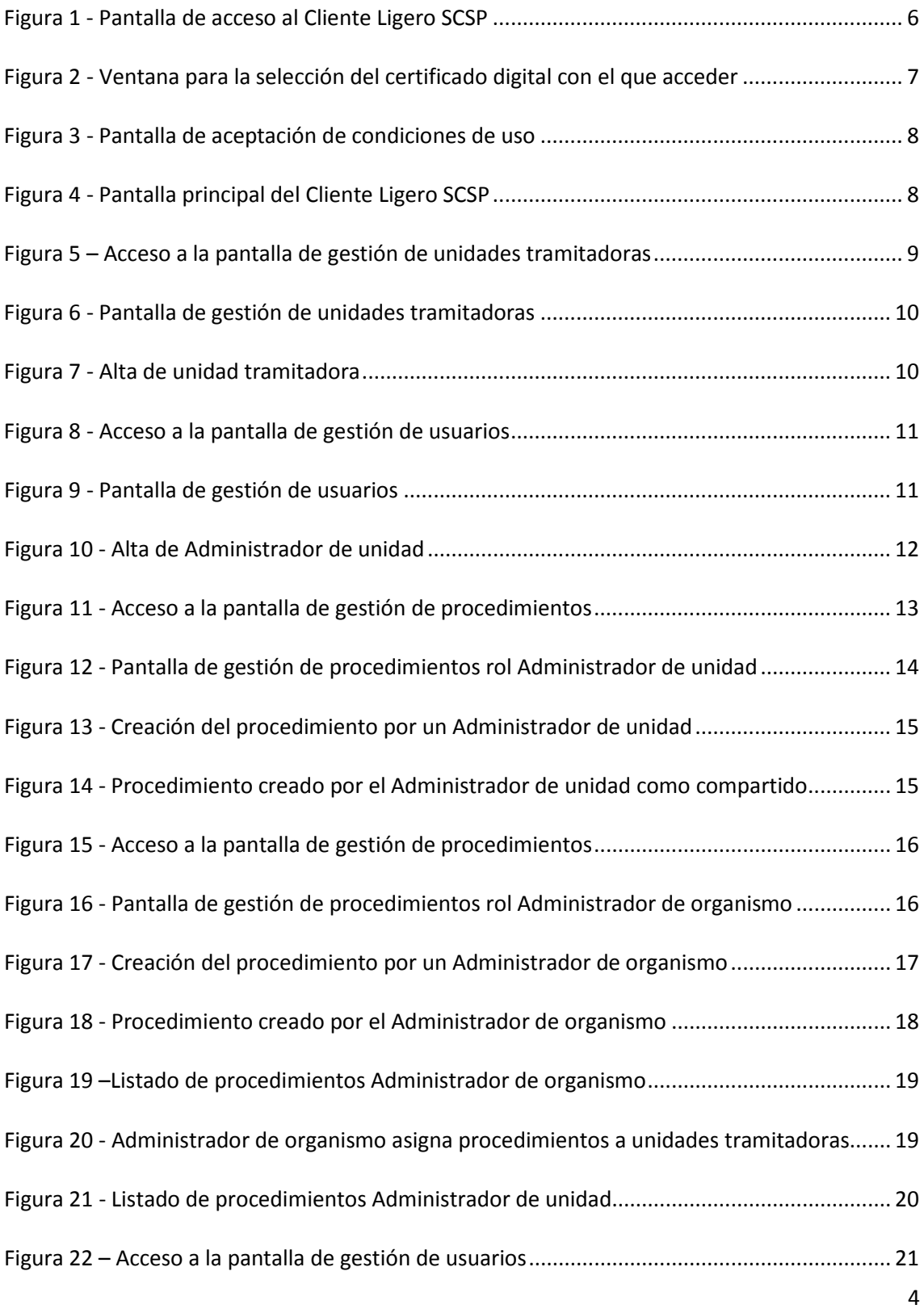

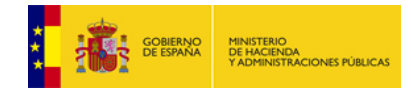

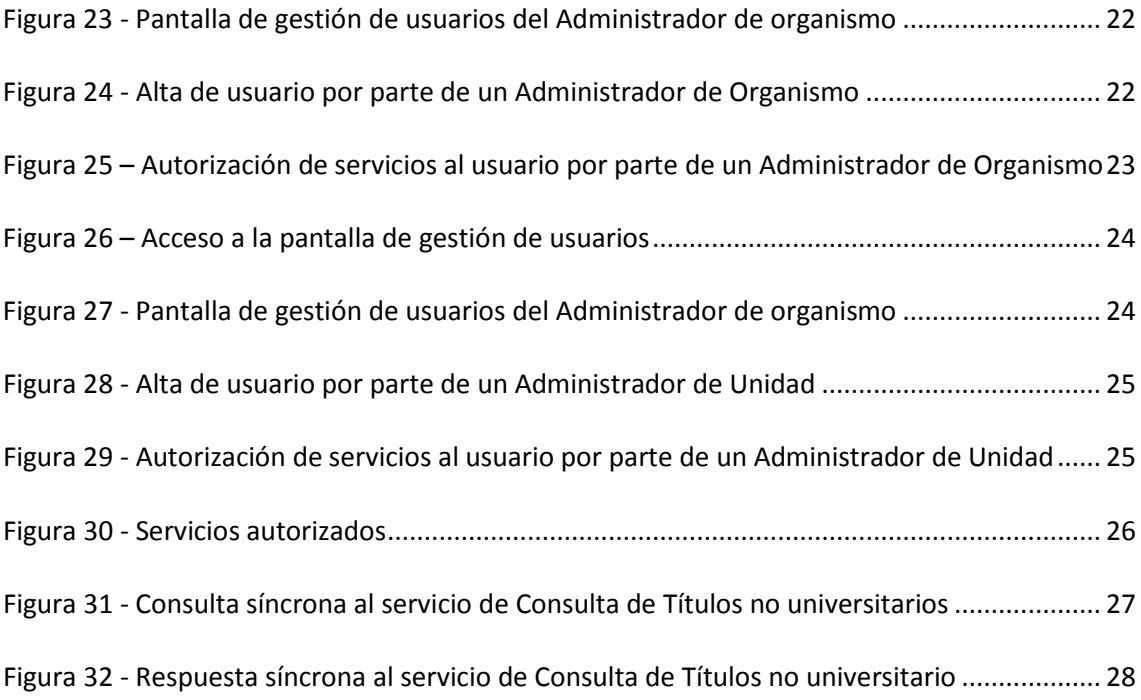

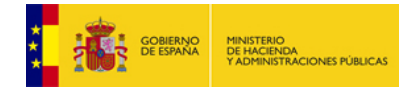

## <span id="page-5-0"></span>**1 Acceso al Cliente Ligero SCSP CLOUD**

Para acceder a la aplicación se deberá realizar los siguientes pasos:

1. Acceder a través del navegador a la URL del cliente ligero [https://ClienteCloudSCSP.redsara.es/scsp-cliente-ligero/](https://clientecloudscsp.redsara.es/scsp-cliente-ligero/)

Al acceder se mostrará una pantalla como la siguiente:

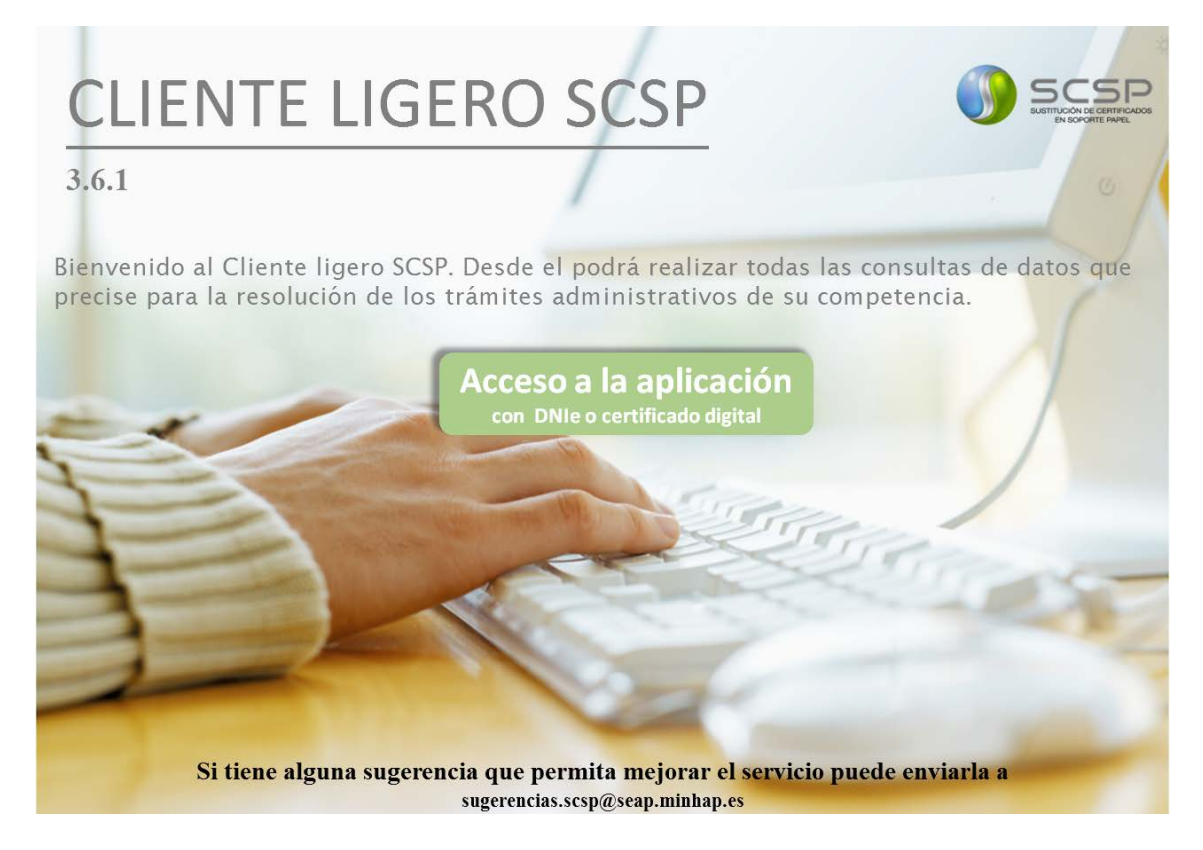

**Figura 1 - Pantalla de acceso al Cliente Ligero SCSP**

<span id="page-5-1"></span>2. Pulsar el botón 'Acceso a la aplicación con DNIe o certificado digital'. Tras pulsarlo se le solicitará al usuario que seleccione el certificado digital con el que quiere acceder.

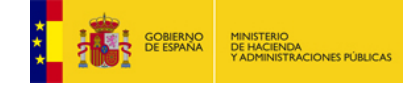

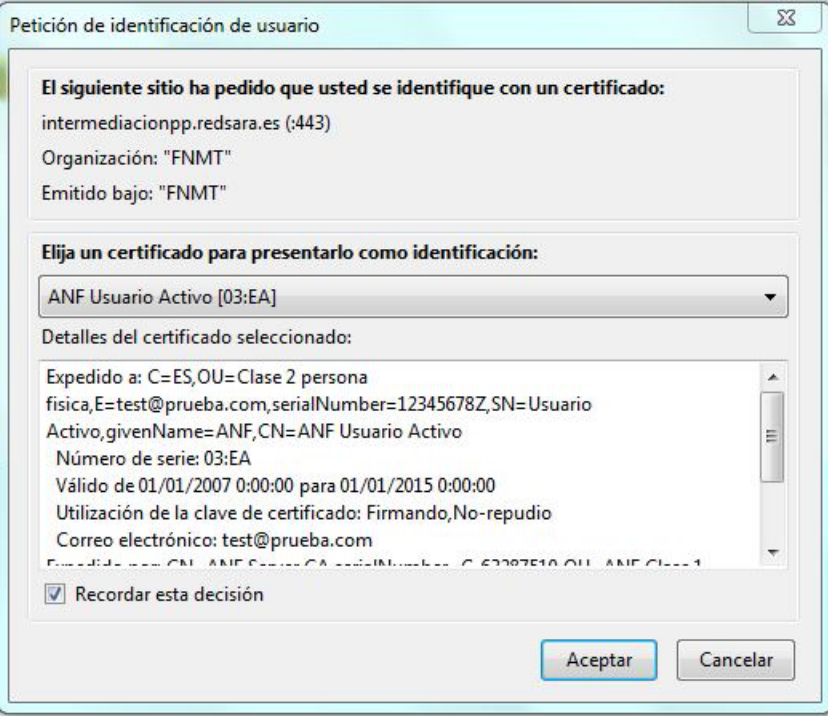

**Figura 2 - Ventana para la selección del certificado digital con el que acceder**

<span id="page-6-0"></span>Puede ocurrir que tras pulsar el botón no se muestre esta ventana, lo que puede ser debido a alguna de las siguientes causas.

- No hay ningún certificado digital instalado en el navegador.
- Solo hay un certificado digital instalado en el navegador y, este es seleccionado de manera automática.
- Ya se había seleccionado con anterioridad un certificado digital y se ha accedido con este. En caso de querer acceder con otro certificado digital, se deberá cerrar el navegador y acceder de nuevo para que se muestre la ventana de selección del certificado digital.
- 3. Tras seleccionar el certificado si este es válido y el usuario esta dado de alta en el cliente ligero, se mostrará una pantalla como la siguiente para la aceptación de las condiciones de uso de la aplicación.

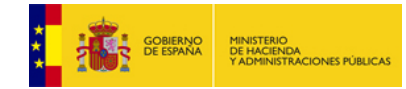

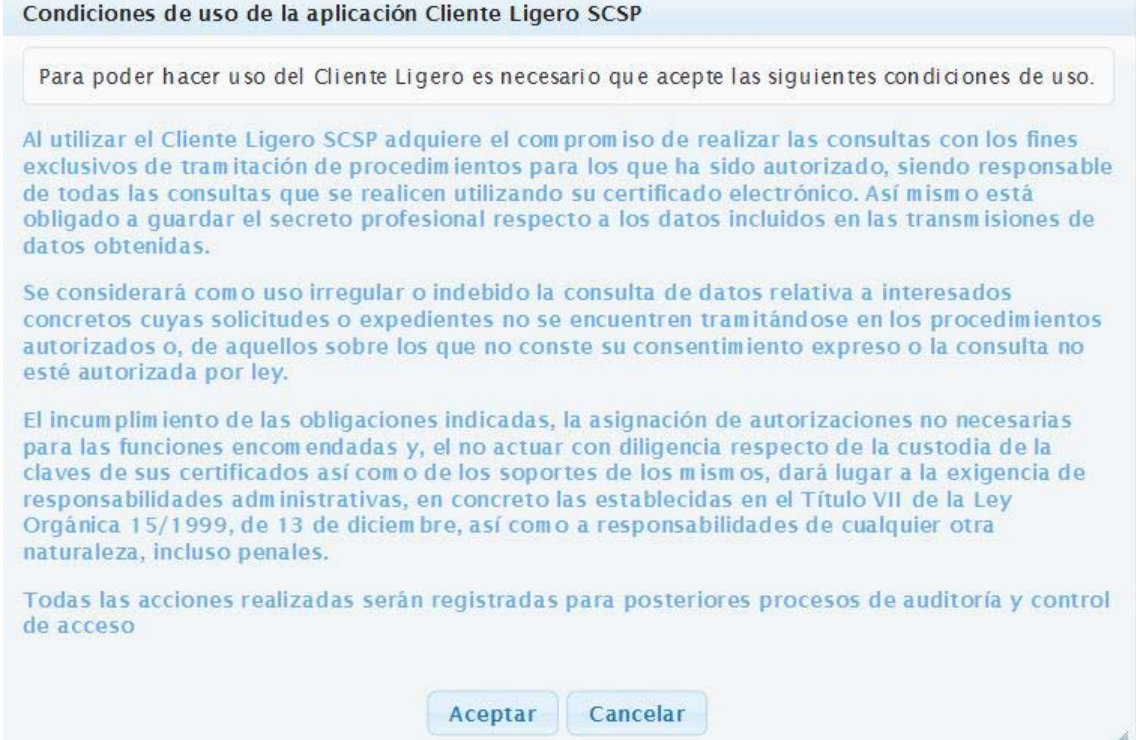

**Figura 3 - Pantalla de aceptación de condiciones de uso**

<span id="page-7-0"></span>4. Tras aceptar las condiciones se mostrará la pantalla principal del Cliente Ligero.

<span id="page-7-1"></span>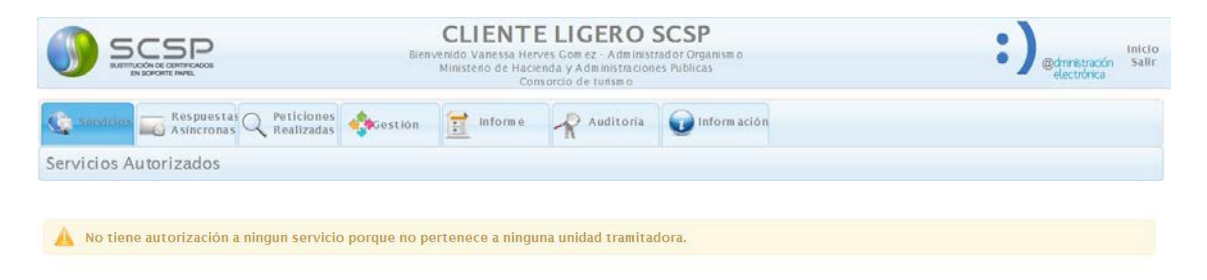

**Figura 4 - Pantalla principal del Cliente Ligero SCSP**

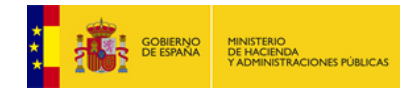

# <span id="page-8-0"></span>**2 Qué pasos seguir para que los usuarios del organismo cesionario puedan empezar a hacer consultas a un servicio autorizado en el Cliente Ligero SCSP CLOUD**

En este apartado se verán cada uno de los pasos a seguir para tener un cliente ligero operativo, que permita que los usuarios puedan realizar las consultas necesarias para la tramitación de sus expedientes. Para configurarlo correctamente se recomienda realizar los pasos en el siguiente orden:

- 1. Creación de las unidades tramitadoras del organismo
- 2. Dar de alta al Administrador de Unidad de cada unidad tramitadora del organismo. Si no se desea tener un Administrador de Unidad para cada unidad que se dé de alta no es necesario, ya que el Administrador de organismo pueda administrar cualquier unidad que se dé de alta.
- 3. Creación de los procedimientos administrativos del organismo.
- 4. Asignación de los procedimientos a la/s unidad/es que correspondan.
- 5. Alta de los usuarios de cada unidad tramitadora y, autorización de acceso a servicios a cada uno de ellos.

### <span id="page-8-1"></span>**2.1 Creación de las unidades tramitadoras del organismo**

En primer lugar el Administrador de organismo deberá dar de alta todas las unidades tramitadoras del organismo. Para dar de alta cada unidad pulsar en el menú *Gestión/Unidades* y a continuación pulsar el botón "*Crear Nueva Unidad"* de la pantalla que aparece.

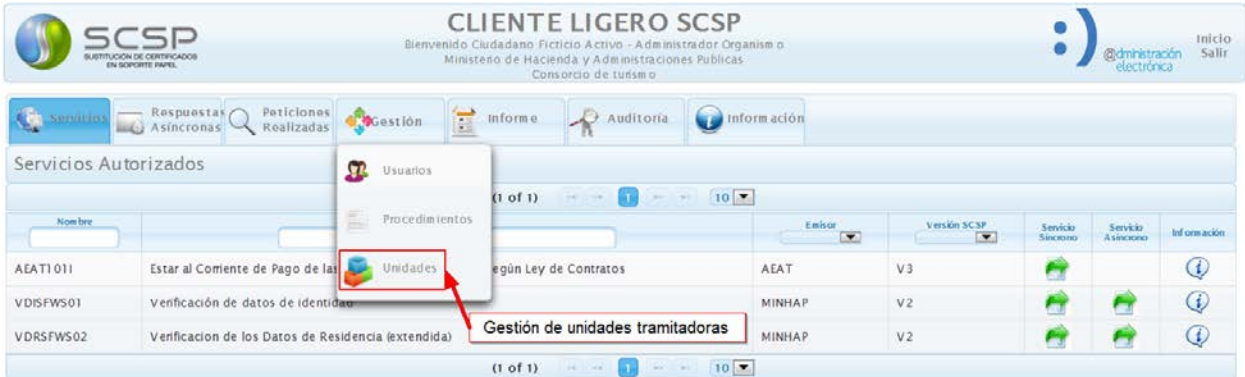

<span id="page-8-2"></span>**Figura 5 – Acceso a la pantalla de gestión de unidades tramitadoras**

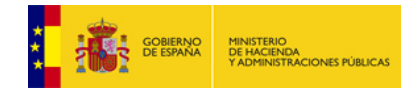

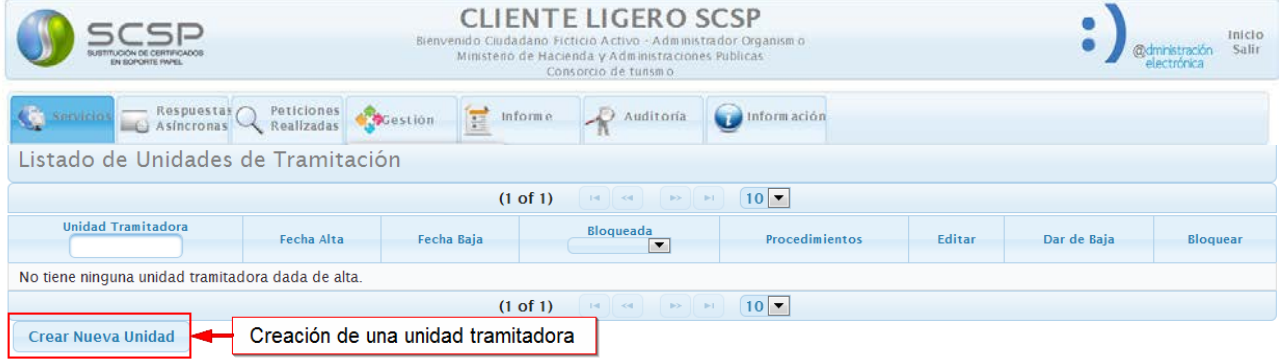

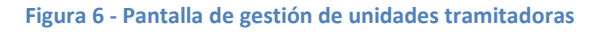

<span id="page-9-0"></span>Rellenar en la pantalla que se muestra el nombre de la unidad tramitadora que se quiere crear y, pulsar el botón **Guardar**.

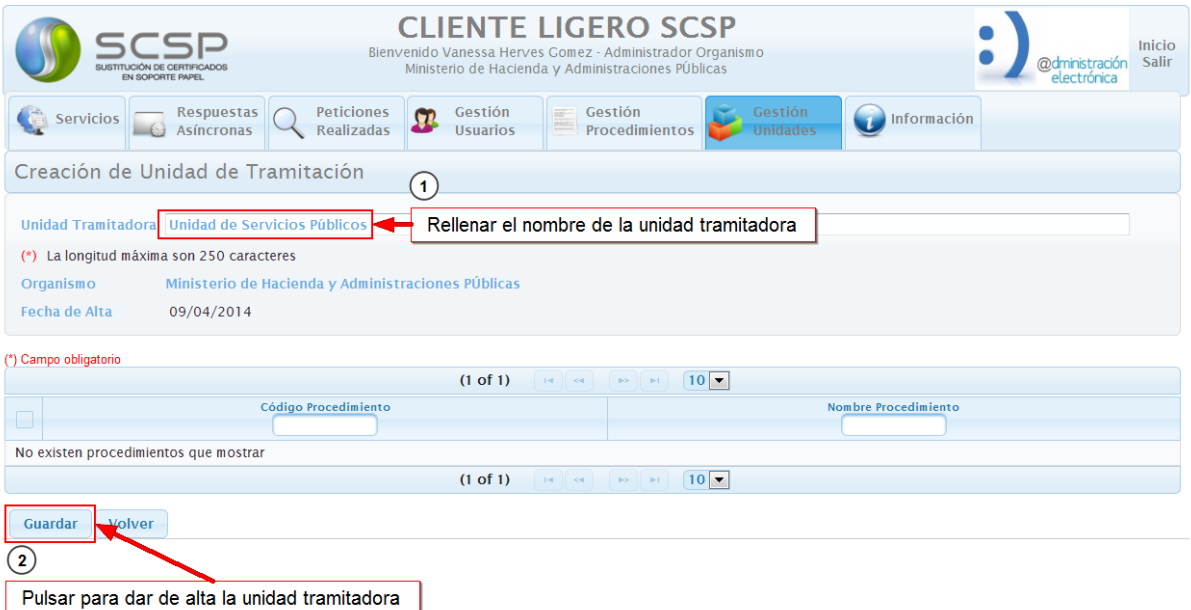

<span id="page-9-1"></span>**Figura 7 - Alta de unidad tramitadora**

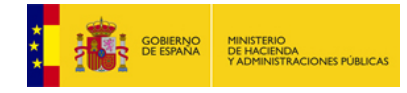

# <span id="page-10-0"></span>**2.2 Dar de alta a los administradores de las unidades tramitadoras**

Una vez dadas de alta las unidades tramitadoras el Administrador de Organismo dará de alta un Administrador de unidad en cada una de ellas. Para dar de alta cada Administrador de unidad pulsar en el menú *Gestión/Usuarios* y a continuación pulsar el botón "*Crear Nuevo Usuario"* de la pantalla que aparece.

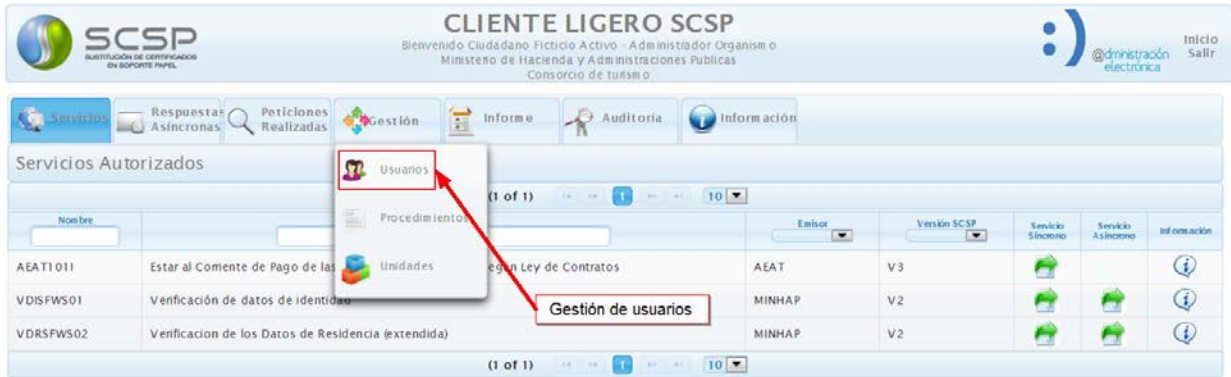

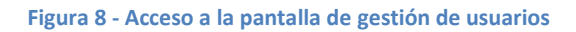

<span id="page-10-1"></span>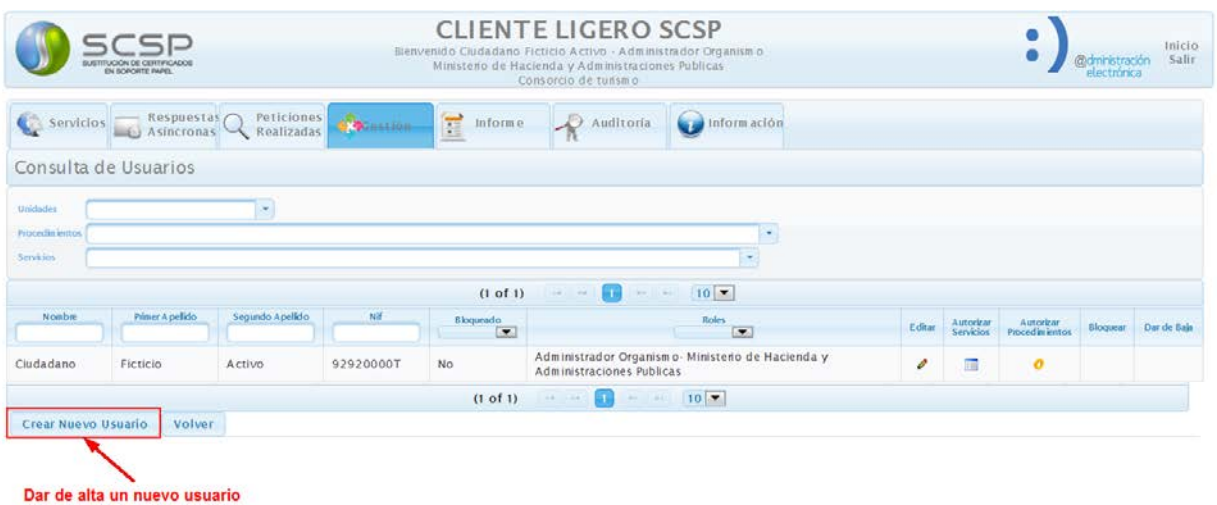

<span id="page-10-2"></span>**Figura 9 - Pantalla de gestión de usuarios**

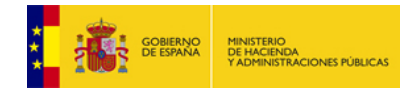

A continuación rellenar en la pantalla que se muestra los siguientes datos del usuario:

- Nombre, Primer apellido, Segundo apellido
- NIF
- Teléfono
- Email

Y seleccionar como rol **Administrador Unidad** y como unidad tramitadora aquella a la que vaya a pertenecer el usuario. Una vez relleno todo pulsar el botón **Guardar**.

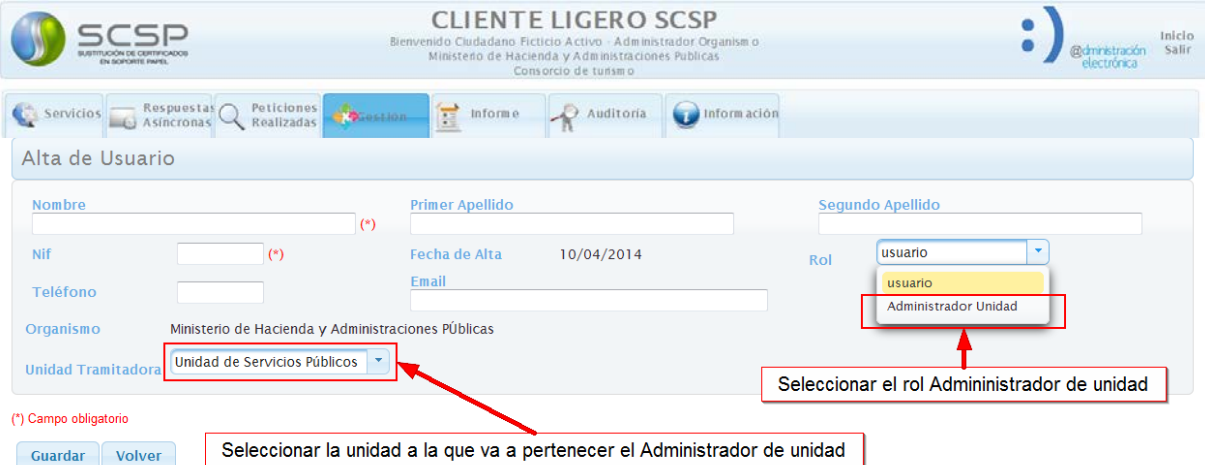

<span id="page-11-0"></span>**Figura 10 - Alta de Administrador de unidad**

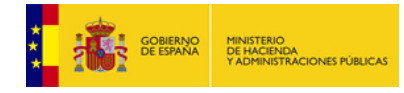

# <span id="page-12-0"></span>**2.3 Creación de los procedimientos administrativos del organismo**

Antes de poder realizar consultas a los servicios SCSP es necesario dar de alta los procedimientos en base a los cuales se realizarán las consultas. Los procedimientos que se den de alta **deberán ser exactamente** los mismos para los que se pidió autorización al servicio a través del formulario de autorización, ya que en caso de no ser así se obtendrá como respuesta un mensaje indicando que le organismo no está autorizado a realizar la consulta con el procedimiento indicado.

Este paso se puede realizar de dos formas distintas:

- Cada Administrador de unidad da de alta los procedimientos de su unidad tramitadora.
- Si no se desea tener un administrador de unidad por unidad los podrá crear el Administrador de organismo. Los procedimientos creados por el Administrador de organismo serán compartidos y se podrán asignar a cualquier unidad tramitadora.

## <span id="page-12-1"></span>**2.3.1 Creación del procedimiento por un Administrador de unidad**

Para dar de alta cada procedimiento pulsar en el menú *Gestión/Procedimientos* y a continuación pulsar el botón *Crear Nuevo Procedimiento* en la pantalla que aparece*.*

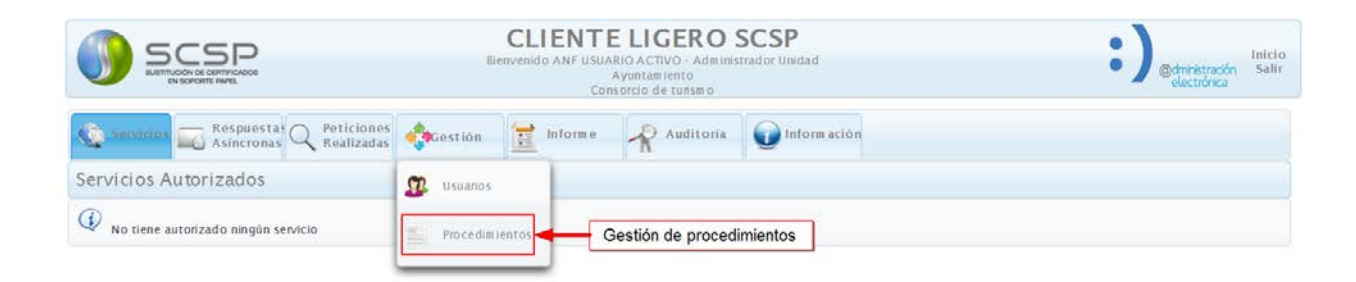

<span id="page-12-2"></span>**Figura 11 - Acceso a la pantalla de gestión de procedimientos**

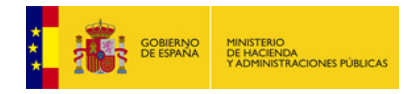

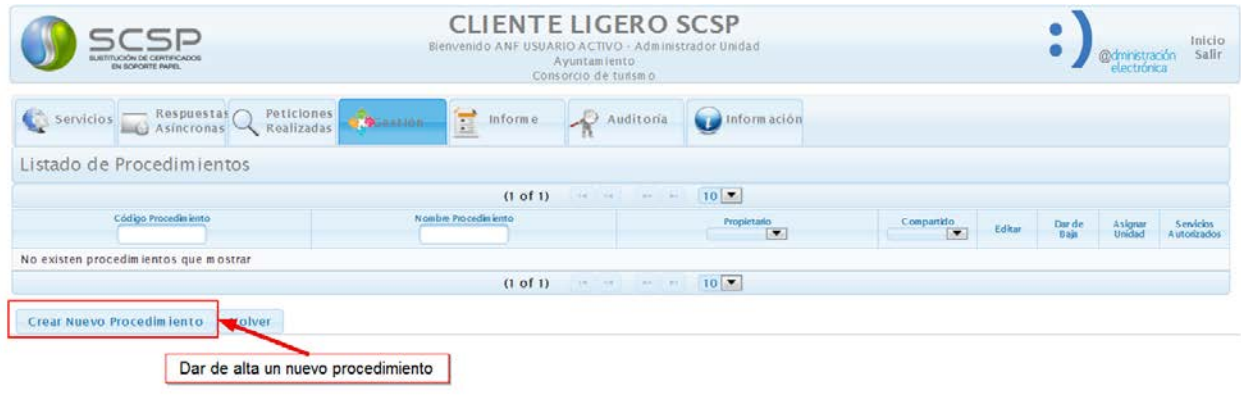

**Figura 12 - Pantalla de gestión de procedimientos rol Administrador de unidad**

<span id="page-13-0"></span>A continuación rellenar los datos del procedimiento, indicar si es un procedimiento exclusivo de la unidad tramitadora o es compartido con otras unidades y, seleccionar los servicios SCSP que se van a consultar en base a este procedimiento.

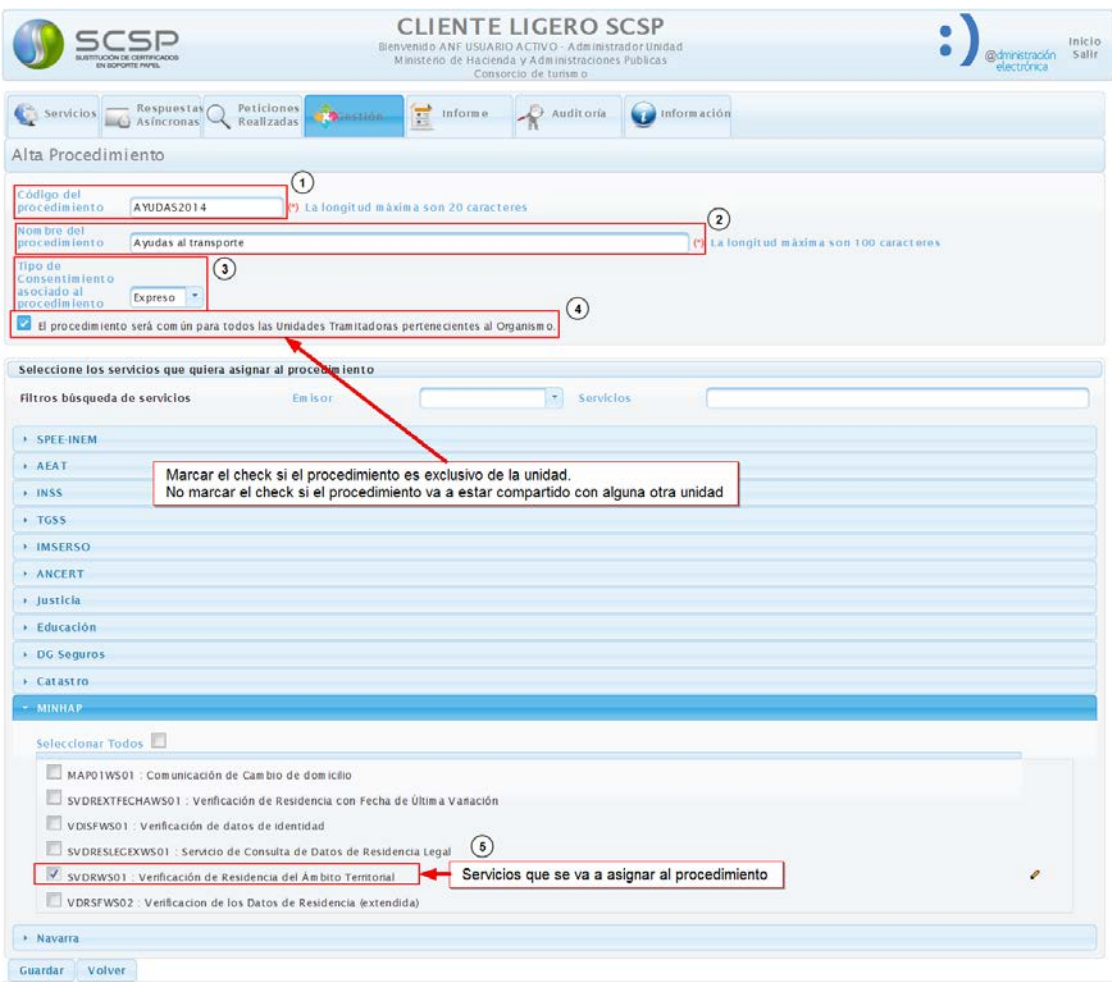

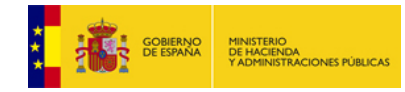

#### **Figura 13 - Creación del procedimiento por un Administrador de unidad**

<span id="page-14-0"></span>Tras rellenar todos los datos y pulsar el botón **Guardar** se mostrará una pantalla como la siguiente.

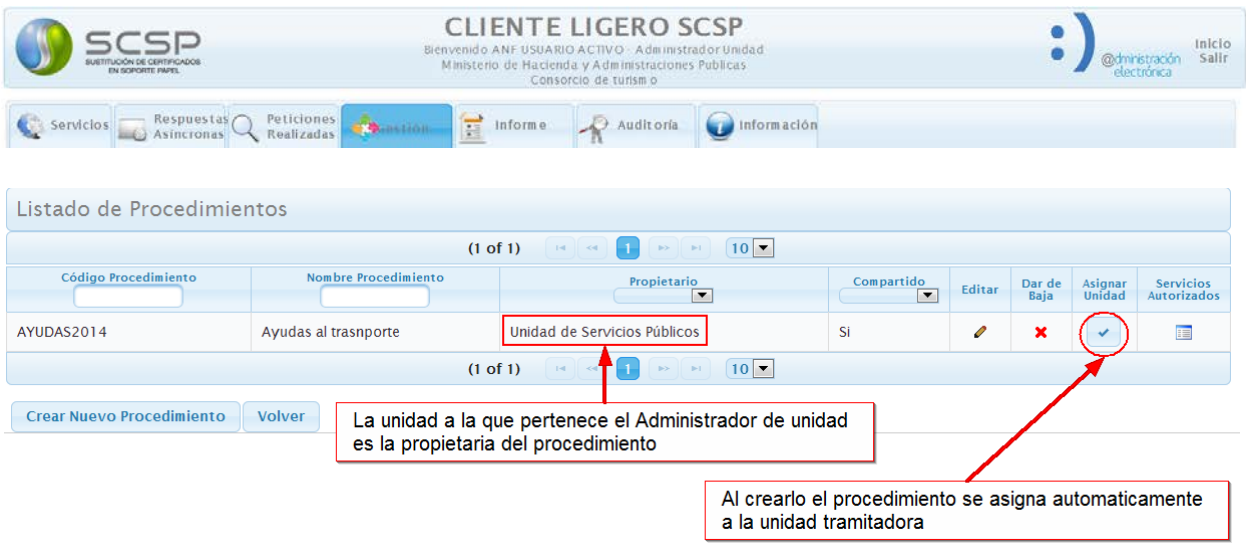

**Figura 14 - Procedimiento creado por el Administrador de unidad como compartido**

<span id="page-14-1"></span>Los procedimientos que cree un Administrador de unidad siempre tendrán como propietaria a la unidad tramitadora a la que pertenece el Administrador y, se asignaran automáticamente a la unidad.

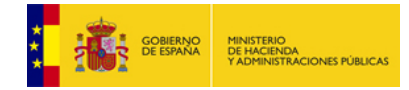

# <span id="page-15-0"></span>**2.3.2 Creación del procedimiento por un Administrador de organismo**

Para dar de alta cada procedimiento pulsar en el menú *Gestión/Procedimientos* y a continuación pulsar el botón *Crear Nuevo Procedimiento* en la pantalla que aparece*.*

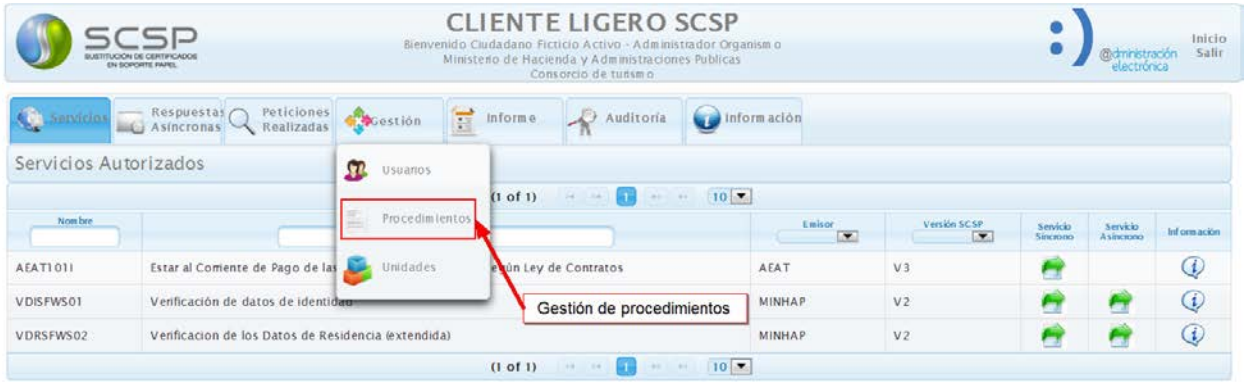

#### **Figura 15 - Acceso a la pantalla de gestión de procedimientos**

<span id="page-15-1"></span>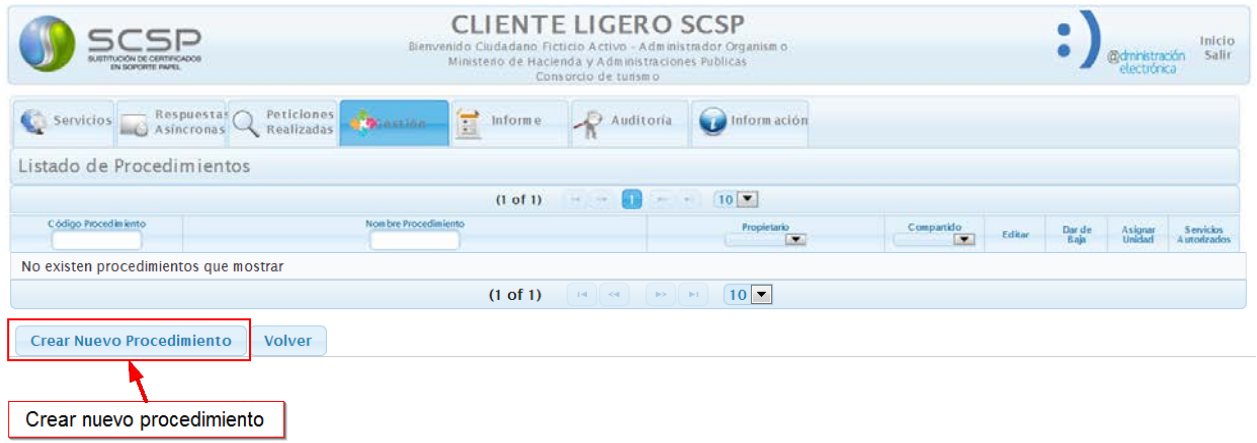

#### **Figura 16 - Pantalla de gestión de procedimientos rol Administrador de organismo**

<span id="page-15-2"></span>A continuación rellenar los datos del procedimiento y, seleccionar los servicios SCSP que se van a consultar en base a este procedimiento.

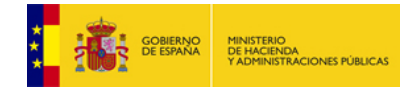

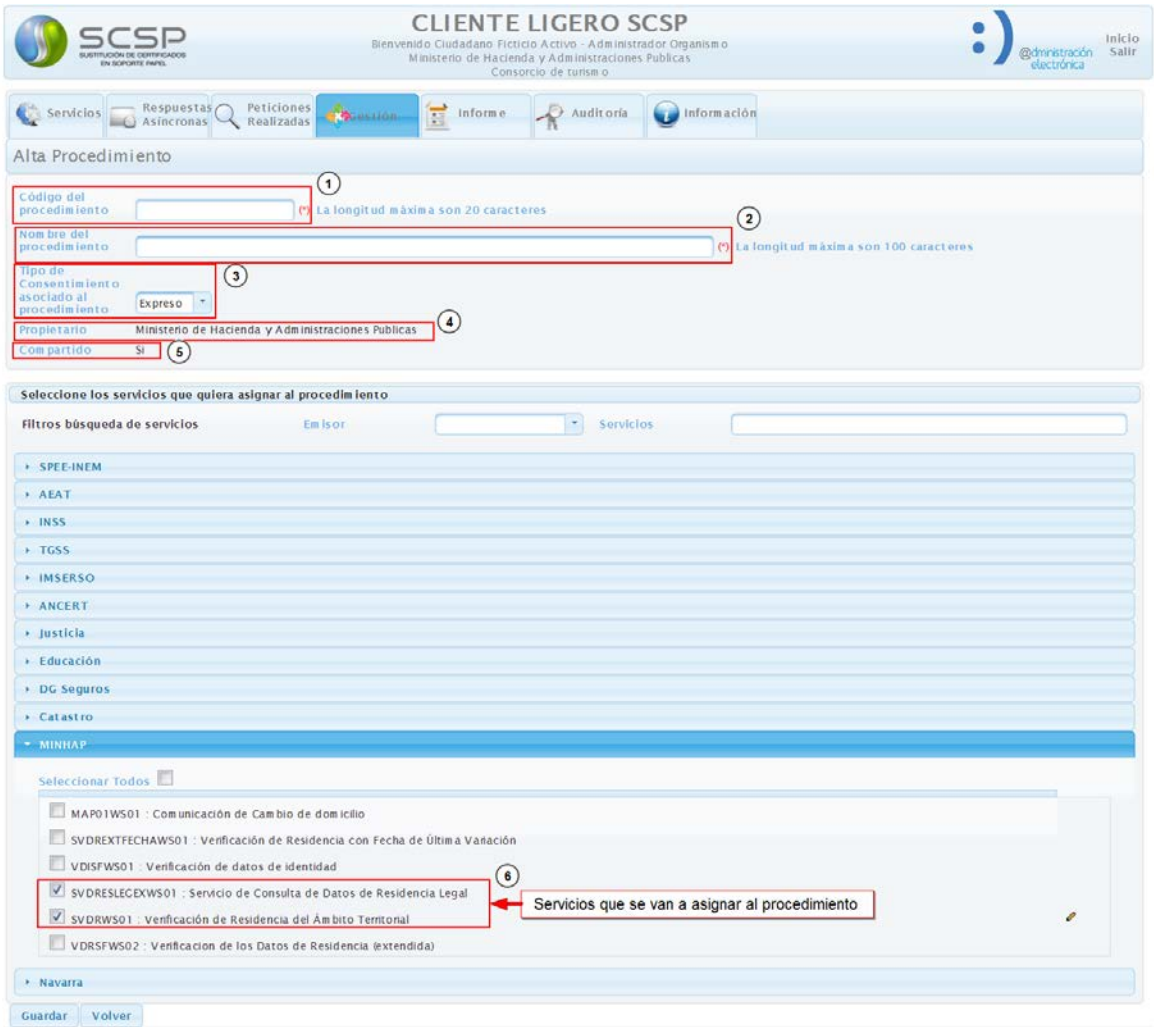

**Figura 17 - Creación del procedimiento por un Administrador de organismo**

<span id="page-16-0"></span>Tras rellenar todos los datos y pulsar el botón **Guardar** se mostrará una pantalla como la siguiente.

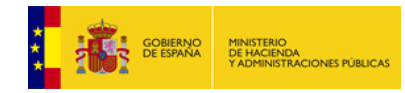

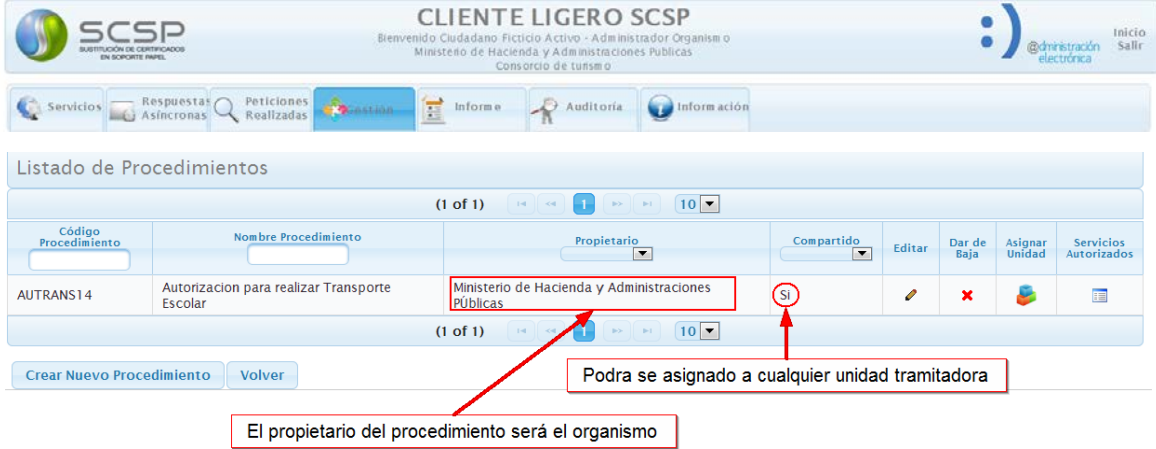

**Figura 18 - Procedimiento creado por el Administrador de organismo**

<span id="page-17-2"></span>Los procedimientos que cree el Administrador de organismo siempre tendrán como propietario al organismo y, se tendrán que asignar a cada unidad tramitadora que corresponda.

## <span id="page-17-0"></span>**2.4 Asignación de los procedimientos a las unidades tramitadoras**

Si en cada unidad tramitadora del organismo existe un Administrador de unidad que se encarga del alta de los procedimientos de su unidad y no comparte ninguno con otras unidades, no será necesario realizar nada de lo descrito en este apartado, ya que cuando el administrador de unidad crea el procedimiento este se asigna automáticamente a su unidad.

Si los procedimientos son creados por el Administrador de organismo o son creados por un Administrador de unidad como compartidos, será necesario asignárselos a las unidades tramitadoras correspondientes.

## <span id="page-17-1"></span>**2.4.1 Asignación de procedimientos por un Administrador de organismo**

Para autorizar los procedimientos a las unidades tramitadoras se debe acceder al menú **Gestión/Procedimientos.** Al pulsarlo se mostrara un listado con todos los procedimientos dados de alta.

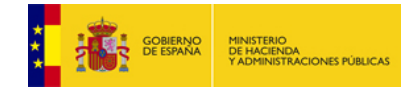

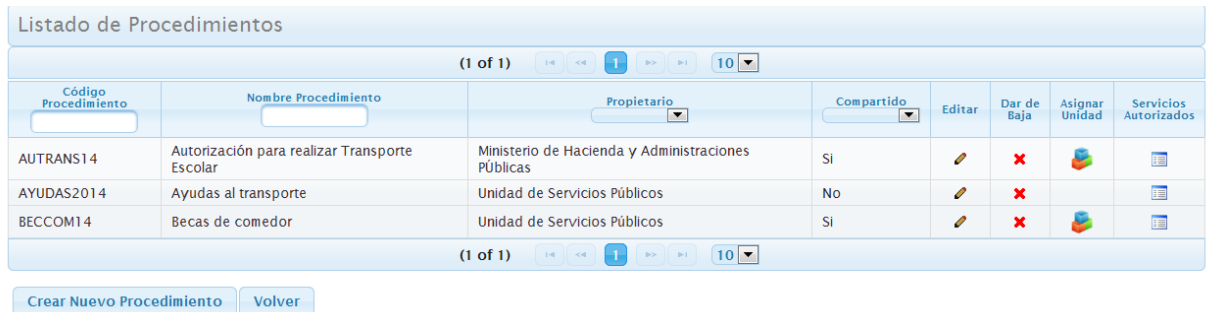

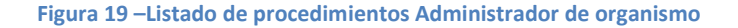

<span id="page-18-0"></span>En esta pantalla de ejemplo aparecen tres procedimientos dos de ellos compartidos, columna compartido con valor Si, y uno no compartido. Los procedimientos

compartidos podrán ser asignados a las unidades tramitadoras pulsando el botón . Al pulsar este botón se mostrara un listado con todas las unidades tramitadoras y se deberán seleccionar aquellas a las que se quiere asignar el procedimiento.

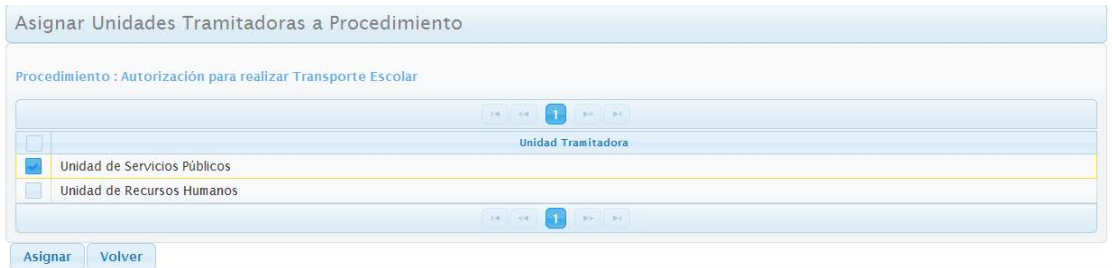

<span id="page-18-1"></span>**Figura 20 - Administrador de organismo asigna procedimientos a unidades tramitadoras**

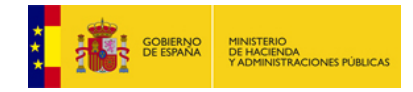

# <span id="page-19-0"></span>**2.4.2 Asignación de procedimientos por un Administrador de unidad**

Para autorizar los procedimientos a su unidad tramitadora el Administrador de unidad debe acceder al menú **Gestión/Procedimientos.** Al pulsarlo se mostrara un listado con todos los procedimientos pertenecientes a su unidad y todos los que sean compartidos.

|                         | Listado de Procedimientos                        |                                                                     |                                        |               |                |                   |                                 |
|-------------------------|--------------------------------------------------|---------------------------------------------------------------------|----------------------------------------|---------------|----------------|-------------------|---------------------------------|
|                         |                                                  | $10$ $\bullet$<br>(1 of 1)<br>$14.144$<br>$p_2$ = 1<br>$\mathbf{H}$ |                                        |               |                |                   |                                 |
| Código<br>Procedimiento | Nombre Procedimiento                             | Propietario<br>$\overline{\phantom{a}}$                             | Compartido<br>$\overline{\phantom{a}}$ | Editar        | Dar de<br>Baja | Asignar<br>Unidad | <b>Servicios</b><br>Autorizados |
| AUTRANS14               | Autorización para realizar Transporte<br>Escolar | Ministerio de Hacienda y Administraciones<br>PÚblicas               | Si                                     |               |                |                   | 頂                               |
| AYUDAS2014              | Ayudas al transporte                             | Unidad de Servicios Públicos                                        | <b>No</b>                              | $\mathscr{O}$ | ×              | v                 | E                               |
| BECCOM14                | Becas de comedor                                 | Unidad de Servicios Públicos                                        | Si                                     | $\mathscr{Q}$ | ×              | ×                 | E                               |
|                         |                                                  | $10$ $\bullet$<br>$(1 \text{ of } 1)$<br>$14$ $-4$ $-4$<br>30 PT    |                                        |               |                |                   |                                 |

**Figura 21 - Listado de procedimientos Administrador de unidad**

<span id="page-19-1"></span>El Administrador de unidad podrá autorizar a su unidad los procedimientos que desee marcando el check **Asignar unidad**.

En la pantalla de ejemplo los check de los procedimientos con propietario **Unidad de Servicios Públicos** aparecen marcados, esto es debido a que han sido creados por el Administrador de esta unidad y al crearlos automáticamente se asignaron a esta.

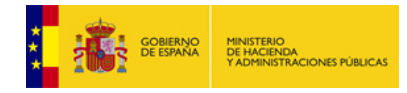

## <span id="page-20-0"></span>**2.5 Alta de los usuarios**

Los usuarios podrán ser dados de alta por el Administrador de organismo o por los Administradores de unidad. Si los da de alta el Administrador de organismo lo podrá hacer dentro de cualquier unidad tramitadora, mientras que si lo hace un Administrador de unidad solamente los podrá dar de alta dentro de su unidad.

## <span id="page-20-1"></span>**2.5.1 Alta de usuarios por un Administrador de organismo**

Para dar de alta a cada usuario pulsar en el menú *Gestión/Usuarios* y a continuación pulsar el botón *Crear Nuevo Usuario* en la pantalla que aparece*.* 

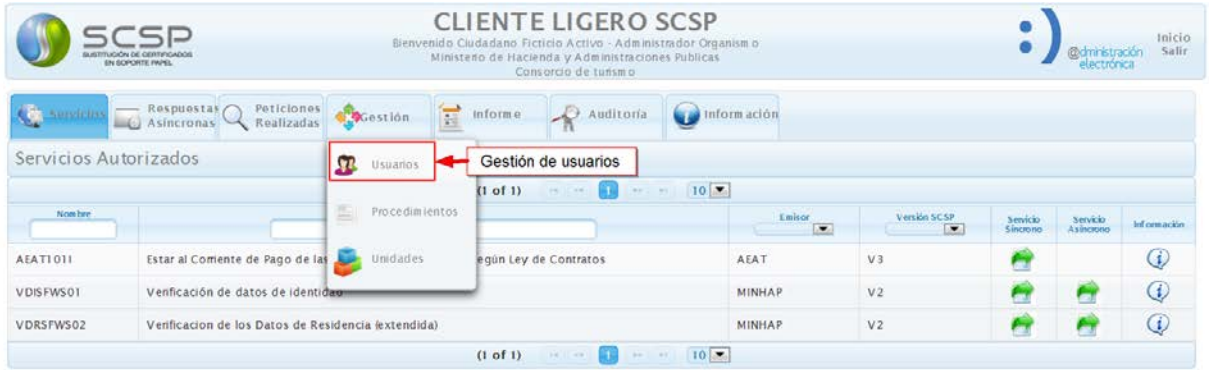

<span id="page-20-2"></span>**Figura 22 – Acceso a la pantalla de gestión de usuarios**

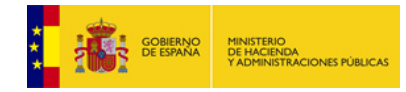

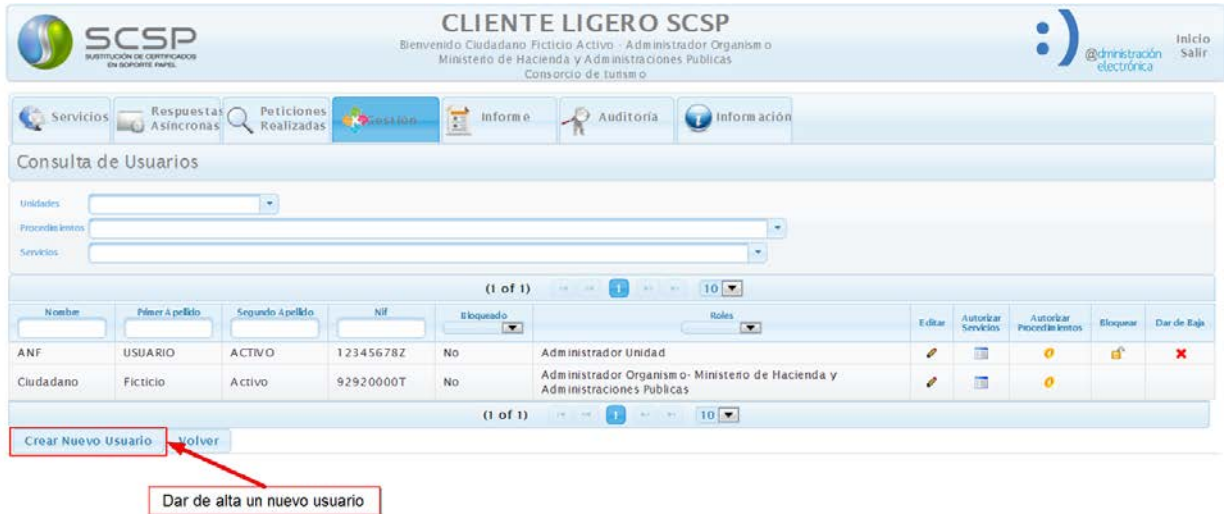

#### **Figura 23 - Pantalla de gestión de usuarios del Administrador de organismo**

<span id="page-21-0"></span>A continuación rellenar en la pantalla que se muestra los siguientes datos del usuario:

- Nombre, Primer apellido, Segundo apellido
- NIF
- Teléfono
- Email

Y seleccionar como rol **Usuario** y como unidad tramitadora aquella a la que vaya a pertenecer el usuario. Una vez relleno todo pulsar el botón **Guardar.**

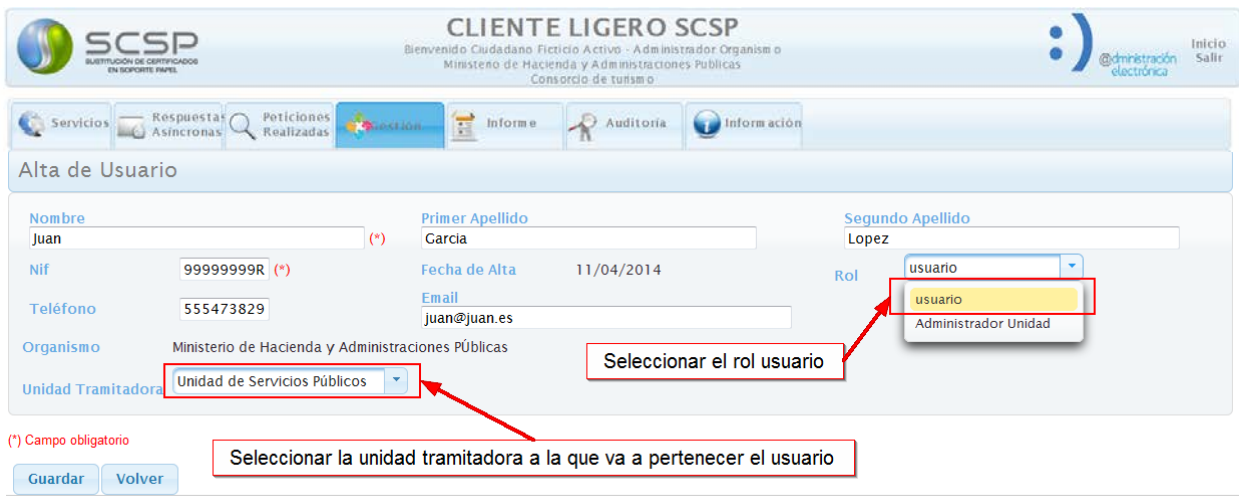

<span id="page-21-1"></span>**Figura 24 - Alta de usuario por parte de un Administrador de Organismo**

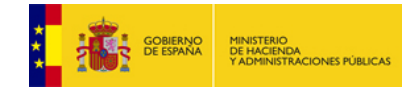

Tras pulsar el botón **Guardar** se mostrara una pantalla como la siguiente, a través de la cual se le podrán autorizar servicios al usuario en el momento de darlo de alta. Para ello se deberá seleccionar para cada servicio que aparece el procedimiento en base al cual se le va a autorizar al usuario la consulta.

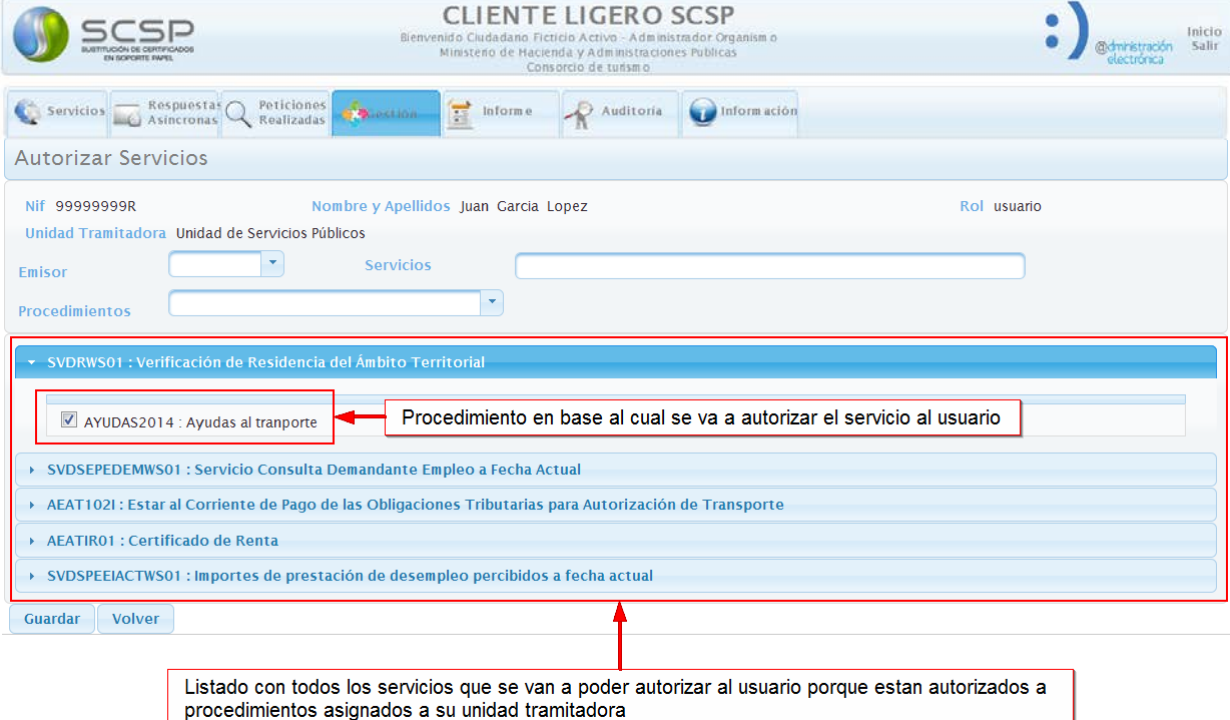

**Figura 25 – Autorización de servicios al usuario por parte de un Administrador de Organismo**

<span id="page-22-0"></span>Si durante el alta no se desea autorizar ningún servicio al usuario pulsar el botón **Volver**.

Se podrán autorizar servicios al usuario posteriormente a su alta. Véase el manual *Manual de Administrador de Organismo Cliente Ligero J2EE 3.6.0-v1.pdf*

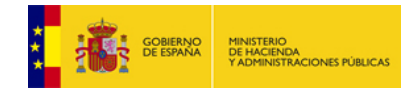

## <span id="page-23-0"></span>**2.5.2 Alta de usuarios por un Administrador de unidad**

Para dar de alta a los usuarios de su unidad el Administrador de unidad debe acceder al menú *Gestión/ Usuarios* y, pulsar el botón *Crear Nuevo Usuario.* 

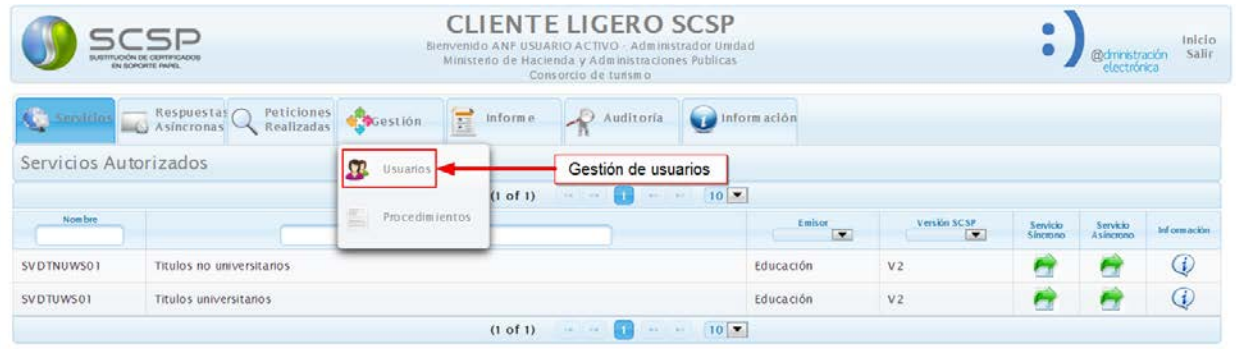

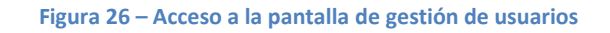

<span id="page-23-1"></span>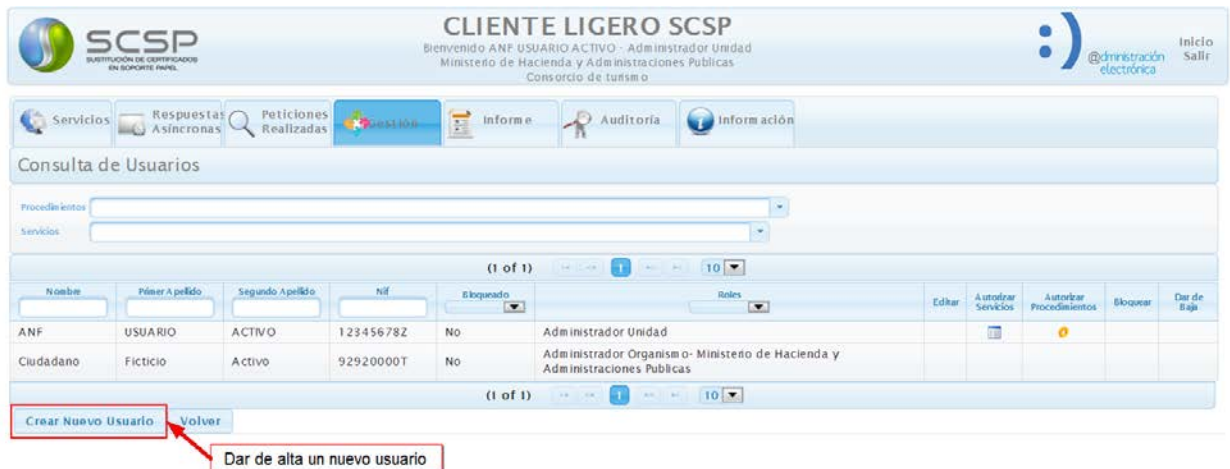

**Figura 27 - Pantalla de gestión de usuarios del Administrador de organismo**

<span id="page-23-2"></span>A continuación rellenar en la pantalla que se muestra los siguientes datos del usuario:

- Nombre, Primer apellido, Segundo apellido
- NIF
- Teléfono
- Email

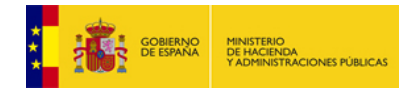

### Y pulsar el botón **Guardar.**

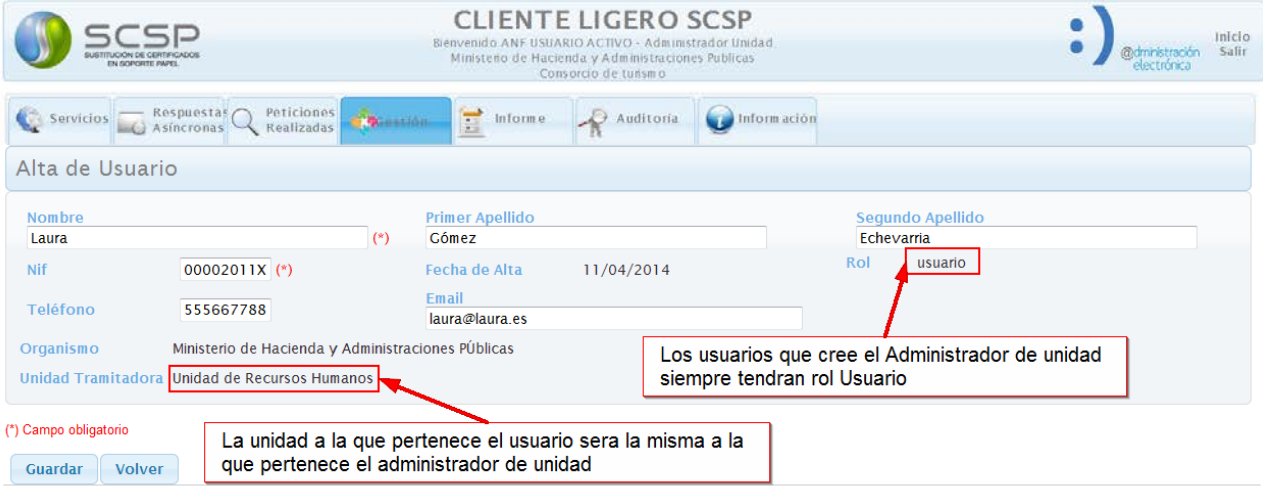

#### **Figura 28 - Alta de usuario por parte de un Administrador de Unidad**

<span id="page-24-0"></span>Tras pulsar el botón **Guardar** se mostrara una pantalla como la siguiente, a través de la cual se le podrán autorizar servicios al usuario en el momento de darlo de alta. Para ello se deberá seleccionar para cada servicio que aparece el procedimiento en base al cual se le va a autorizar al usuario la consulta.

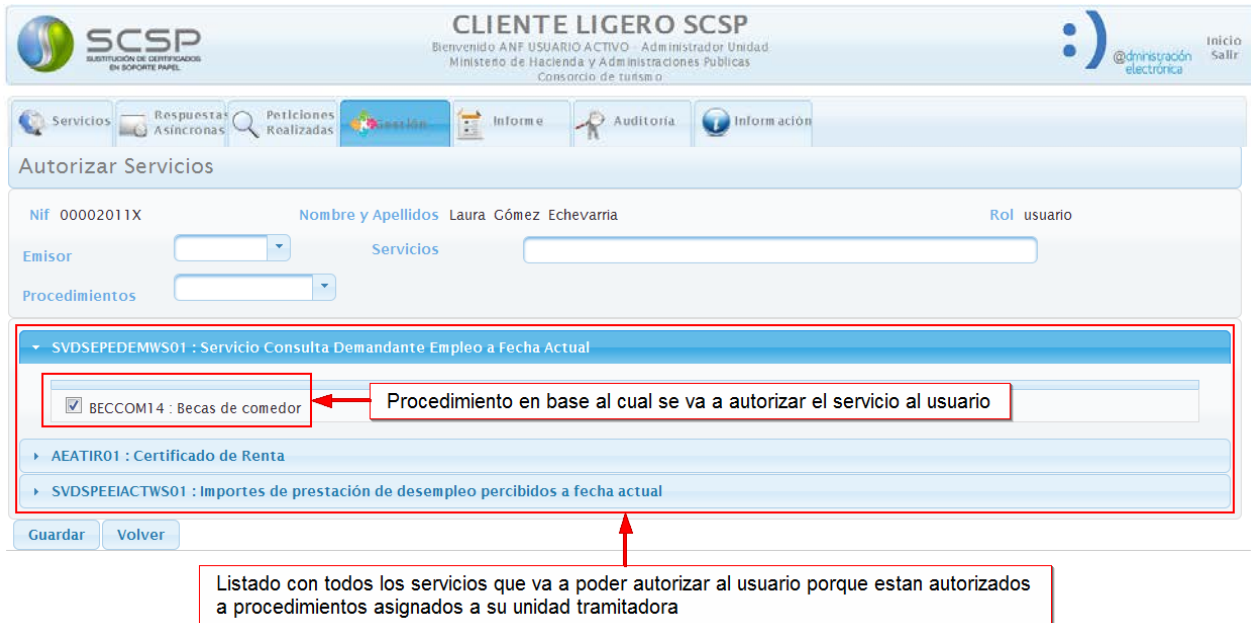

<span id="page-24-1"></span>**Figura 29 - Autorización de servicios al usuario por parte de un Administrador de Unidad**

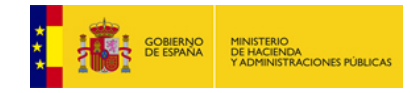

Si durante el alta no se desea autorizar ningún servicio al usuario pulsar el botón **Volver**. Se podrán autorizar servicios al usuario posteriormente a su alta. Véase el manual *Manual de Administrador de Unidad Cliente Ligero J2EE 3.5.0-v1.pdf*

## <span id="page-25-0"></span>**3 Envío de peticiones**

Cuando un usuario acceda al Cliente ligero verá una pantalla como la siguiente, en la que le aparecerá un listado con los servicios que tiene autorizados y a los que podrá realizar consultas.

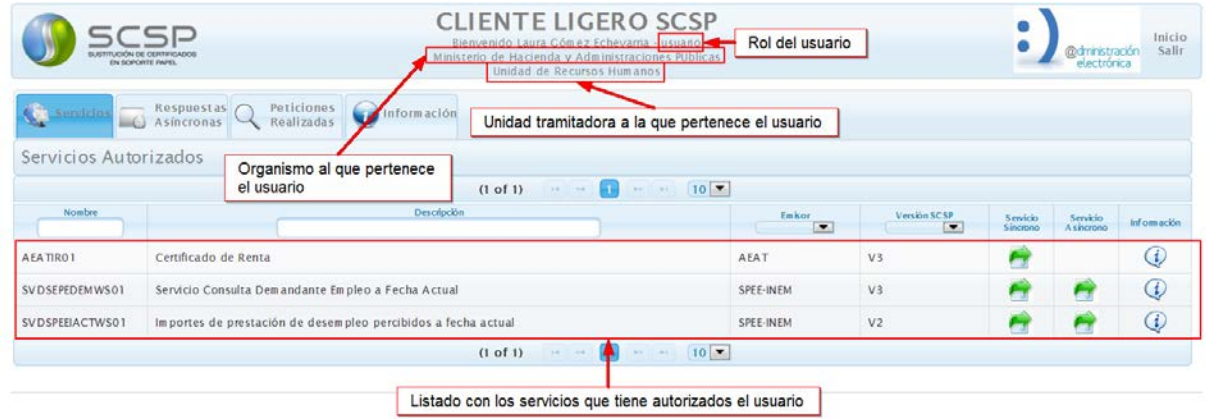

#### **Figura 30 - Servicios autorizados**

<span id="page-25-1"></span>Pulsando en los botones de un servicio podrá enviar peticiones síncronas o asíncronas al mismo.

Si por ejemplo se pulsa este botón para el servicio síncrono **Servicio Consulta Demandante Empleo a Fecha Actual**, se mostrará una pantalla como la siguiente. En esta pantalla se deberá seleccionar el procedimiento en base al cual se va a realizar la consulta, indicar los datos del ciudadano y la finalidad de la consulta, e indicar si se cuenta con el consentimiento del ciudadano o la consulta es por ley.

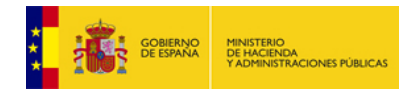

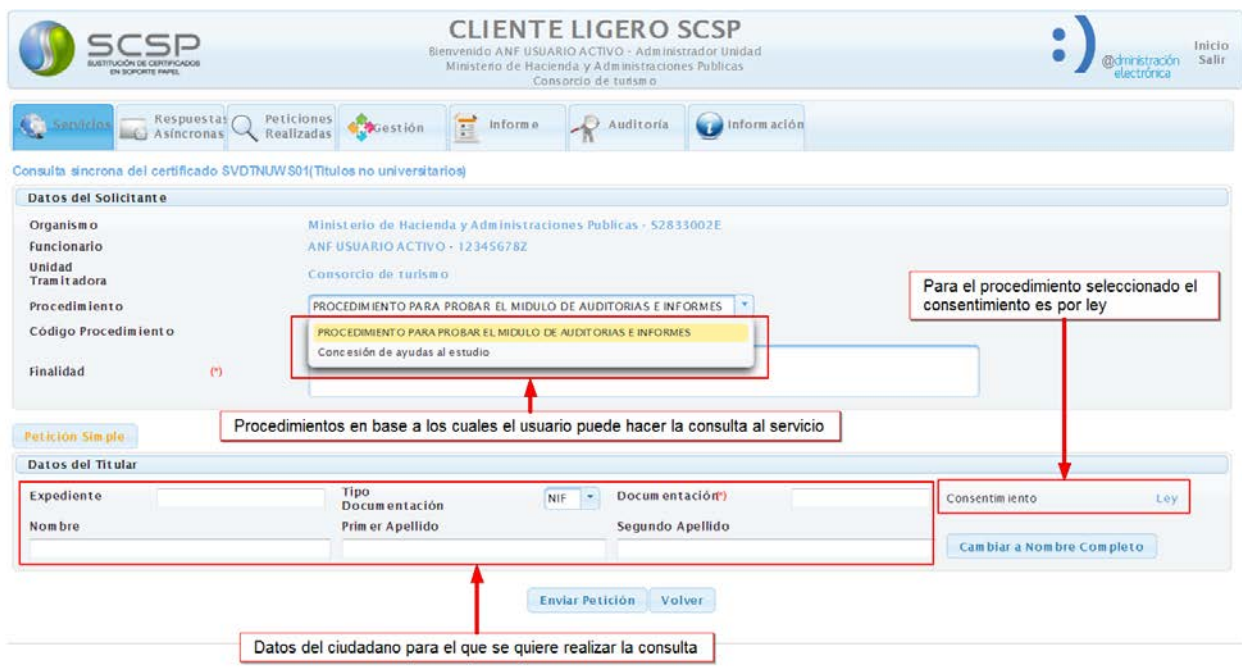

### **Figura 31 - Consulta síncrona al servicio de Consulta de Títulos no universitarios**

<span id="page-26-0"></span>Una vez rellenos todos los datos pulsar el botón **Enviar Petición** y se obtendrá una respuesta como la siguiente, que indica que todo está configurado correctamente para que el usuario pueda realizar las consultas necesarias para la tramitación de sus expedientes.

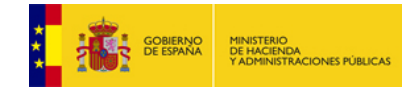

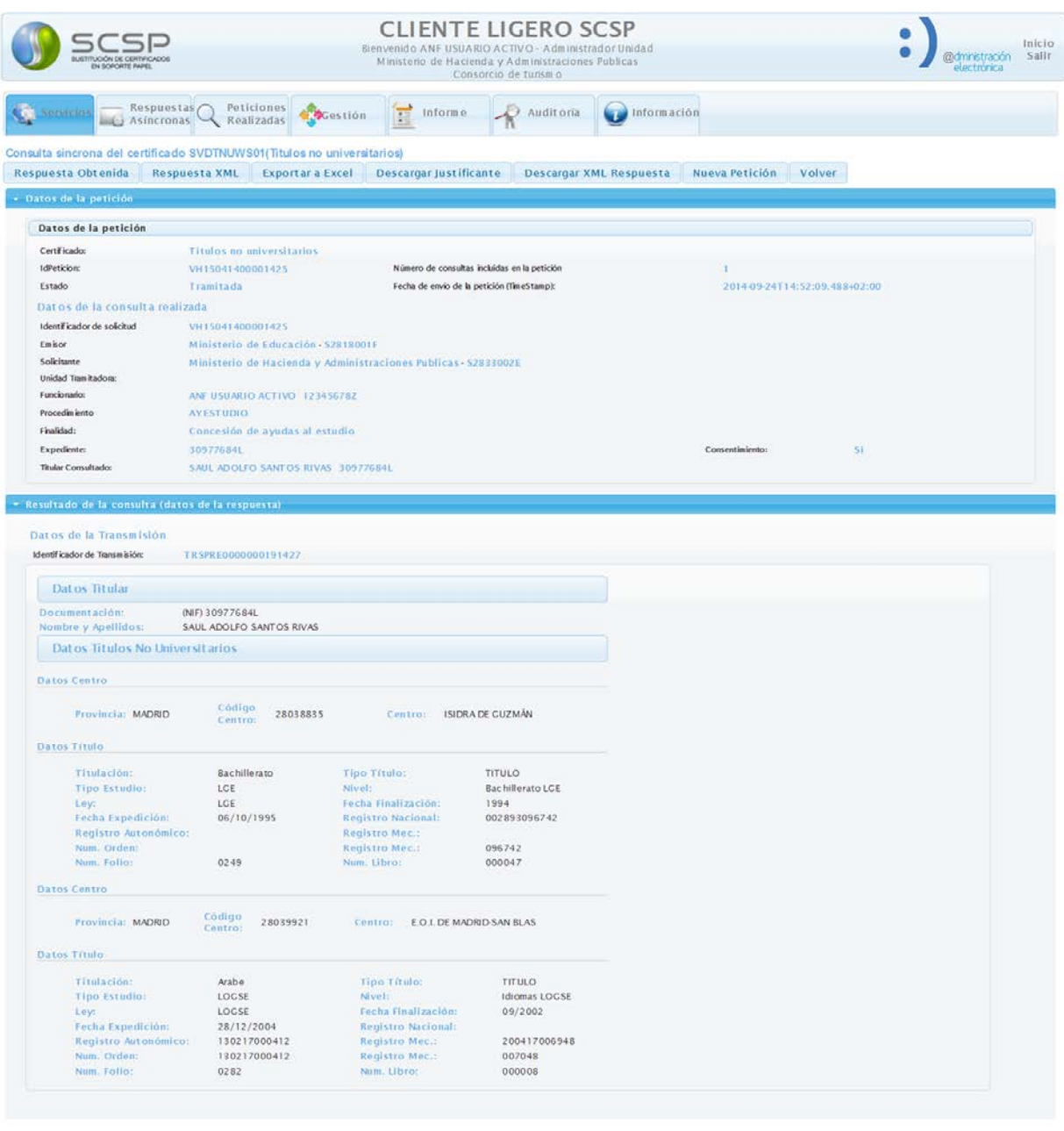

<span id="page-27-0"></span>**Figura 32 - Respuesta síncrona al servicio de Consulta de Títulos no universitario**

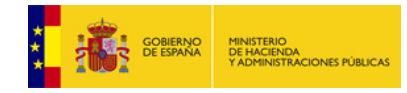

### <span id="page-28-0"></span>**4 ANEXO I: Glosario de términos**

- **CAID:** Centro de Atención a Integradores y Desarrolladores del Ministerio de Hacienda y Administraciones Públicas.
- **Organismo cedente**: Organismo que proporciona datos (Rol de Emisor, Servidor, etc.)
- **Organismo cesionario**: Organismo que Solicita los datos en virtud de un procedimiento o trámite (rol de cliente, solicitante de la información). Asume las responsabilidades legales y administrativas relativas a la cesión de datos. Puede ser el requirente tecnológico o usar los servicios tecnológicos (y compartirlos) de un requirente distinto de el mismo. Ver Requirente
- **Plataforma de Intermediación:** Sistema que facilita la interoperabilidad entre Organismos cesionarios y cedentes de datos. Es un Nodo de Interoperabilidad del MINHAP.
- **Procedimiento administrativo:** proceso mediante el cual un órgano administrativo adopta decisiones sobre las pretensiones formuladas por la ciudadanía o sobre las prestaciones y servicios cuya satisfacción o tutela tiene encomendadas. Estará regulado por una Norma que implicará la necesidad de conocer o consultar los datos requeridos y que es exigida como requisito para otorgar en el acceso dicha consulta de datos.
- **Requirente: "**Solicitante" tecnológico de la información. Podrá ser un Cesionario o un Nodo de Interoperabilidad con un acuerdo de prestación de servicios (convenio) con un Cesionario. Asume las responsabilidades tecnológicas relativas a la cesión de datos.
- **Solicitud de Consentimiento:** La solicitud de consentimiento para consultar datos de carácter personal debe ser acorde a lo recogido en la LOPD y normativa vinculante al intercambio de datos entre Administraciones. (Ley 11/2007 Art 6.2b, RD 1672/2009 Art 2). El derecho se ejercitará de forma específica e individualizada para cada procedimiento concreto, sin que el ejercicio del derecho ante un órgano u organismo implique un consentimiento general referido a todos los procedimientos que aquel tramite en relación con el interesado. En SCSP los valores aceptados son Ley (Sin consentimiento) o Si (Con consentimiento).
- **SCSP:** Sustitución de Certificados en Soporte Papel es un conjunto de especificaciones orientadas al intercambio de datos entre Administraciones Públicas con el objetivo de eliminar los certificados administrativos en papel, evitando al ciudadano presentar ante las AA.PP documentación que ya obra en poder de las mismas, sustituyéndolos por un intercambio de datos entre Administraciones que se realiza de forma electrónica, estandarizada y rápida y con las garantías jurídicas descritas en el RD 1671/2009.
- **Trámite o fase:** actividad o grupo de actividades relacionadas entre sí que tienen por objeto cumplir una misma función concreta dentro de cada una de las fases del procedimiento. El trámite está constituido por un conjunto de actuaciones dentro de un procedimiento, con sustantividad propia, por lo que genera efectos jurídico-procesales.
- **Unidad Tramitadora:** Unidad de gestión perteneciente al Organismo Cesionario que tramita el procedimiento o trámite en virtud del cual se solicita la información.